## Ajouter un actif

**AVANT DE DÉBUTER** : Vous devez avoir consulté la formation « Concepts de base et configuration d'Hector ».

Cliquez sur le bouton « Nouveau » de la barre de navigation et sélectionnez « Item ». Si vous désirez créer un actif à partir d'un item déjà existant, vous devez sélectionner « Actif » à la place de « Item » et poursuivre avec la procédure « Ajouter un actif à partir d'un item existant » présentée à la dernière page de ce document.

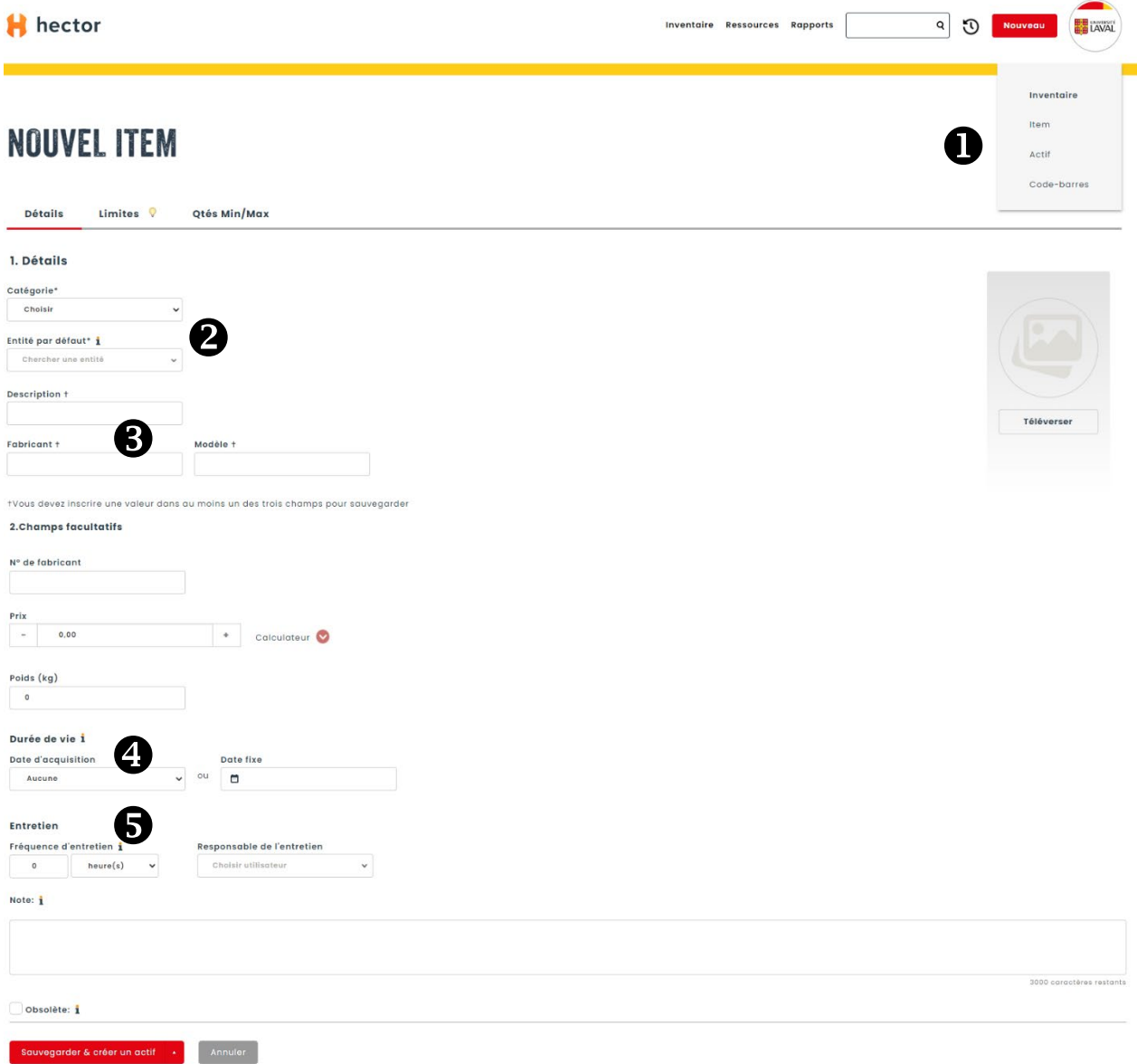

À l'aide des listes déroulantes sélectionner la catégorie et l'entité dans laquelle l'actif se trouvera. Il n'y a qu'un seul choix dans la catégorie et c'est « Infrastructure de recherche ».

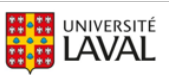

Saisissez le fabricant et le modèle de l'actif dans les cases prévues à cette fin. Si l'actif à saisir est un équipement de recherche identifié par un fabricant et un modèle, le champ Description est facultatif. Dans le cas des actifs non commerciaux, comme les biobanques, saisissez la Description seulement et laissez vides les champs Fabricant et Modèle.

Si vous désirez effectuer le suivi de la fin de vie de l'actif, saisissez la période de vie en mois ou en années à compter de la Date d'acquisition dans la première case. Vous pouvez aussi saisir une date fixe dans la case Date fixe. Si vous ne désirez pas utiliser le suivi de fin de vie, sélectionnez la valeur « À vie » dans la case de la période à compter de la Date d'acquisition.

 $\blacktriangleright$  Si vous désirez utiliser les alertes et le journal d'entretien de votre actif, saisissez la fréquence d'entretien dans la case Fréquence d'entretien. Le champ Responsable de l'entretien est facultatif et affiché à titre informatif seulement car la personne qui recevra les notifications d'entretien sera le professeur ou la professeure responsable. Si vous ne désirez pas utiliser les fonctions d'entretien, inscrire la fréquence « 99 années ». Ceci permettra la modification de la fréquence si vous décidez plus tard d'utiliser les fonctions d'entretien.

Cliquez sur le bouton « Sauvegarder & créer un actif » situé au bas de l'écran. L'écran de saisie de la fiche de l'actif s'affiche.

## **AJOUTER UN ACTIF**

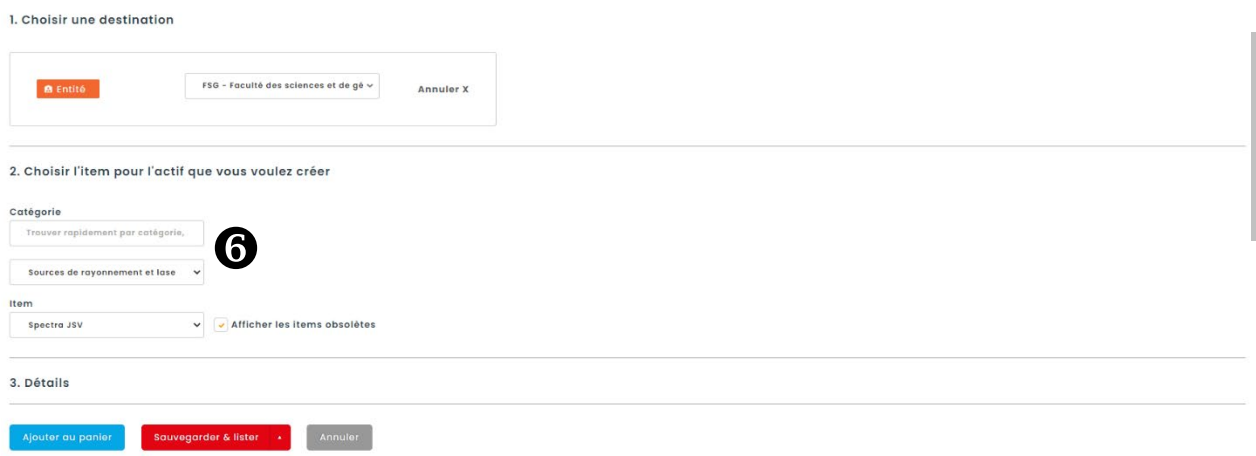

 $\bm \Theta$  L'entité, la catégorie ainsi que l'item que vous venez de saisir s'afficheront automatiquement. Ces informations ne devraient pas être modifiées car elles sont essentielles au repérage de l'actif dans l'inventaire. Utilisez les barres de défilement situées à droite de l'écran afin de visualiser les données obligatoires à saisir au bas de la page.

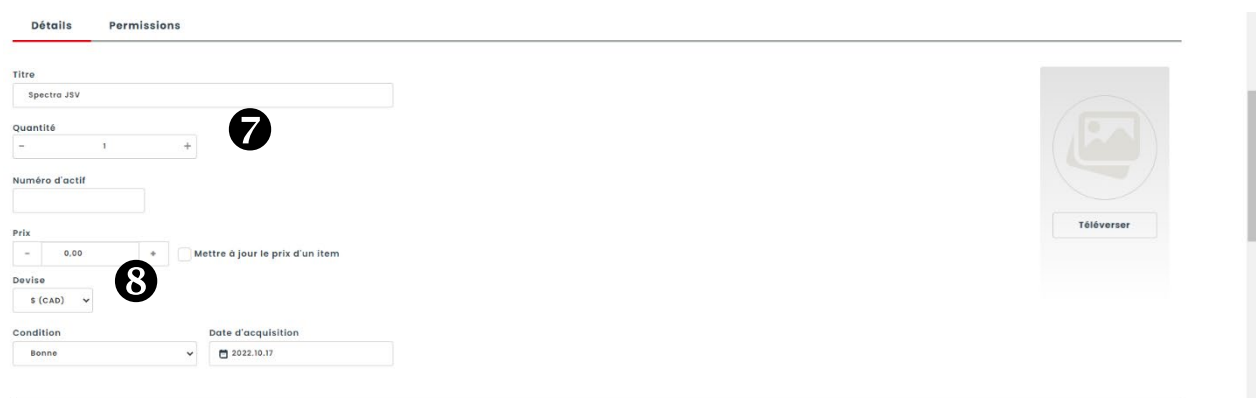

 $\bullet$  Le titre de l'actif est automatiquement composé du fabricant et du modèle saisi précédemment dans la fiche de l'item (ou de la description dans le cas des actifs non commerciaux). Laissez la quantité à 1 (cette fonctionnalité s'applique seulement aux consommables, qui ne sont pas inclus dans l'inventaire ULaval). Pour déléguer des permissions de gestion de l'actif à d'autres personnes, utilisez l'onglet « Permissions » en vous référant au document de formation Déléguer les permissions de gestion d'un actif.

 $\bf G$  Saisissez le prix payé au moment de l'acquisition de l'actif, sans les taxes et autres frais. La condition est à Bonne par défaut et il faut donc la laisser telle quelle dans le cas d'un actif fonctionnel. La date d'acquisition est la date du jour par défaut. Si vous créez la fiche d'un actif qui a été acquis dans le passé, vous pouvez y inscrire la date effective de l'acquisition. Si désiré, téléversez une image de l'actif en cliquant sur l'icône à droite de l'écran. Cette image servira également sur le site internet de valorisation des équipements de recherche. Utilisez ensuite les barres de défilement pour afficher la suite des champs à remplir.

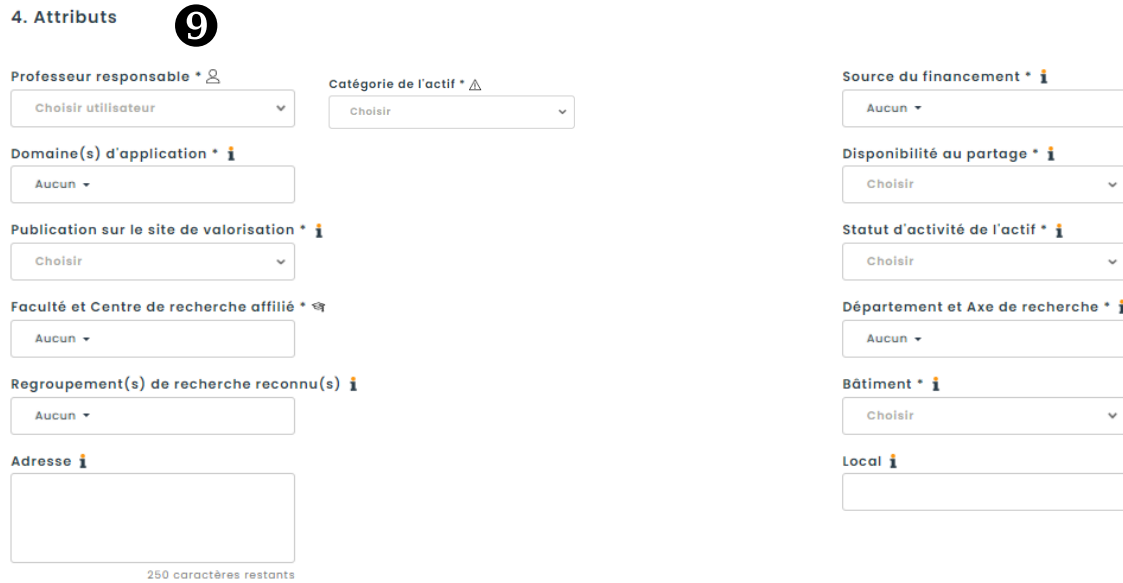

 $\mathbf{\odot} \mathbf{\Phi}$  Complétez la saisie de la fiche d'actif avec les informations facultatives en utilisant les icônes d'aide contextuelle au besoin. Utilisez ensuite les barres de défilement vers le bas afin d'afficher la suite des données à saisir.

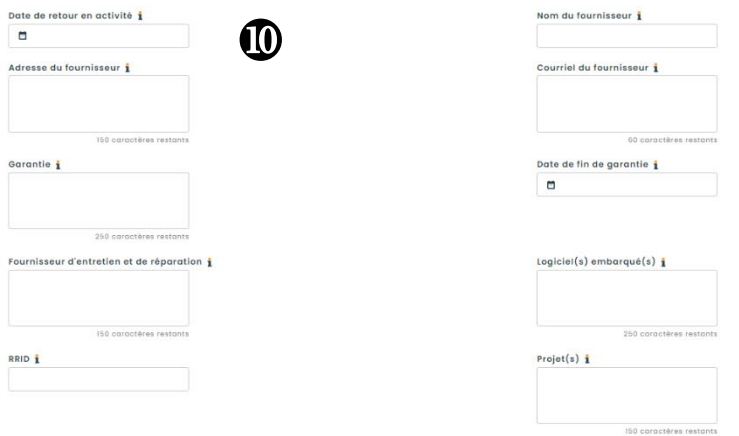

Si désiré, ajoutez des pièces jointes à votre fiche d'actif. Tous les formats sont acceptés, à l'exclusion des formats vidéo. Appuyez sur le bouton « Sauvegarder et lister » au bas de l'écran pour enregistrer votre fiche d'actif dans Hector.

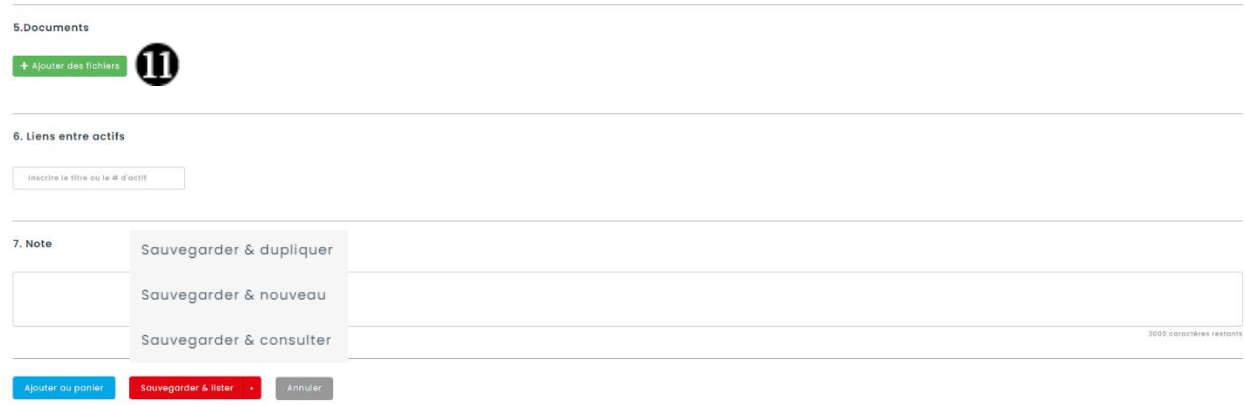

Pour saisir plusieurs actifs identiques sans refaire toute la saisie, il est possible d'utiliser l'option « Sauvegarder & dupliquer ». Cette fonctionnalité conserve les éléments saisis et crée une fiche d'actif pré-complétée identique à la première. N'oubliez pas de changer les informations pertinentes telles que le numéro de série de l'équipement ou le prix, le cas échéant. Le bouton « Ajouter au panier » peut être utilisé pour saisir plusieurs fiches et les sauvegarder en une seule étape lorsque la saisie de plusieurs actifs est complétée.

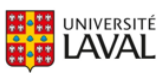

## Ajouter un actif à partir d'un item existant

Cliquez sur le bouton « Entité » afin de sélectionner l'emplacement de l'actif. La liste déroulante s'active pour permettre de sélectionner l'entité.

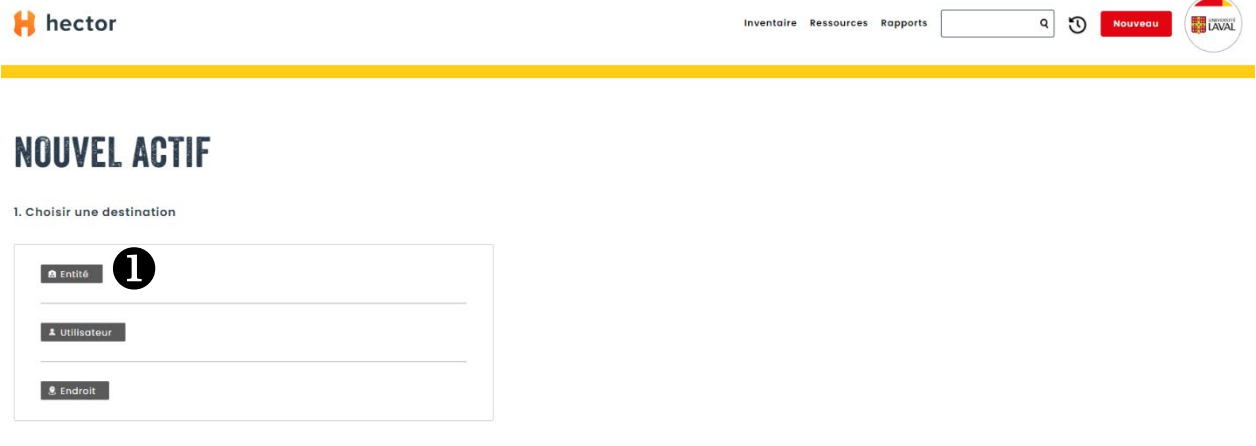

 Sélectionnez la catégorie dans la liste déroulante. Le système recherche les items existants qui font partie de la catégorie sélectionnée.

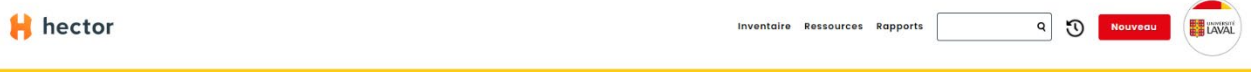

## NOUVEL ACTIF

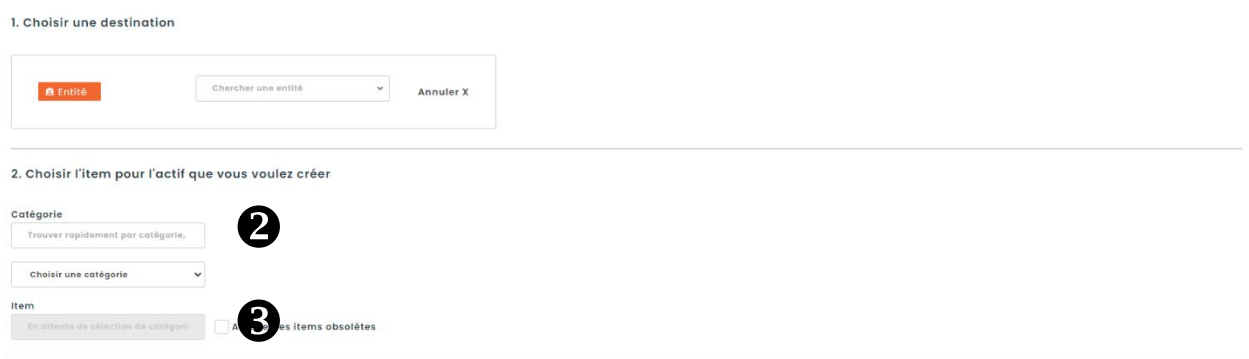

Sélectionnez l'item pour lequel vous désirez créer un nouvel actif et remplissez les champs requis selon la procédure standard « Ajout d'actif » présente au début de ce document.

Vous rencontrez des difficultés ou avez des questions?

[infra-recherche-si@vrr.ulaval.ca](mailto:infra-recherche-si@vrr.ulaval.ca)

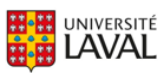